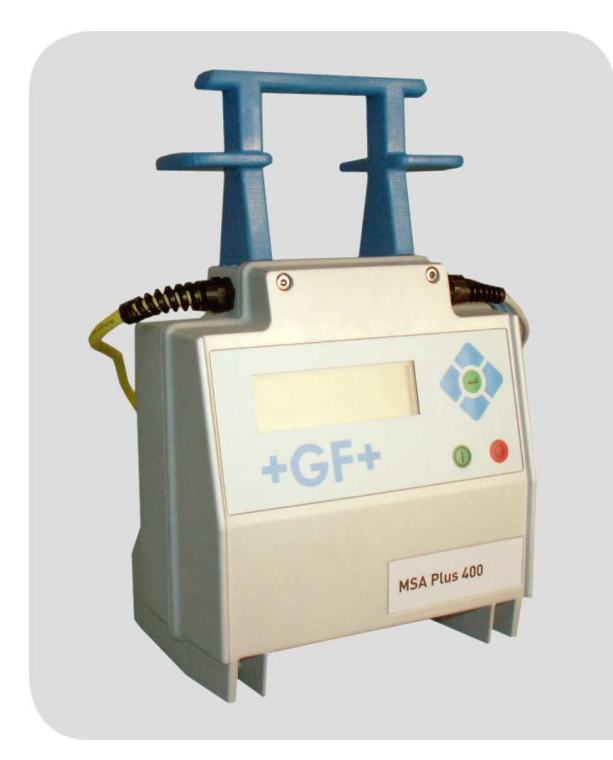

### **Instructiuni de utilizare**

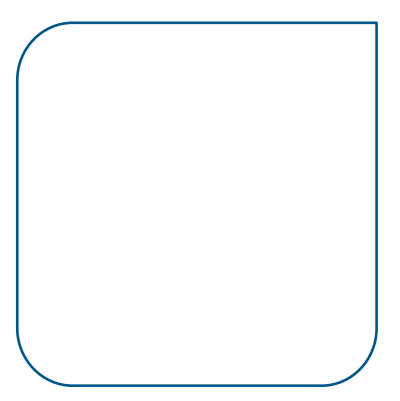

### **MSA Plus 400**

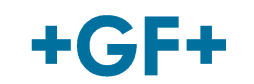

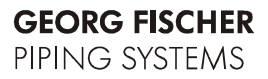

Toate drepturile rezervate, în special drepturile de duplicare sau distributie, precum si cele de traducere. Duplicarea si reproducerea sub orice formă (tipărire, fotocopiere, microfilm sau mijloace electronice) necesită acceptul scris al Georg Fischer Piping Systems Ltd.

# **Cuprins**

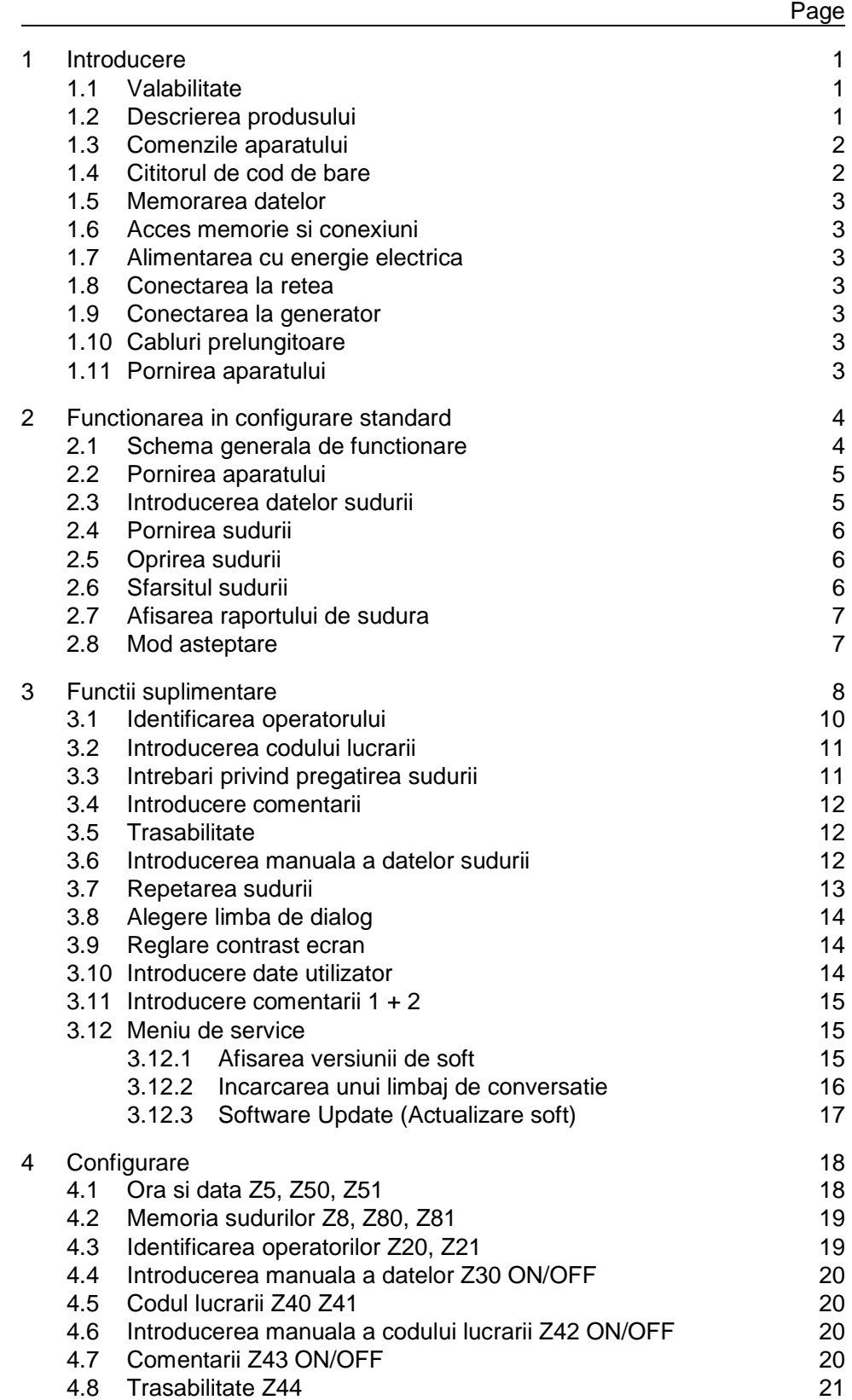

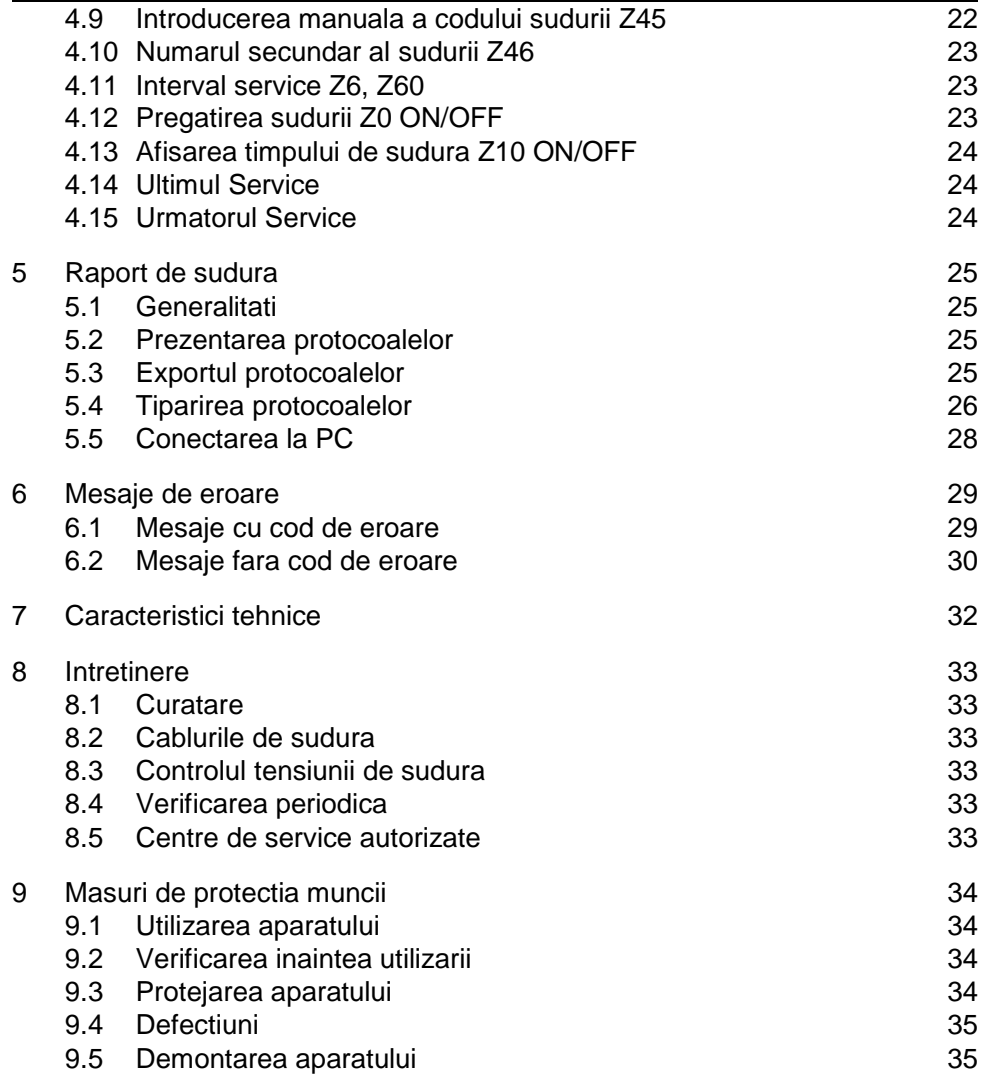

## **1 INTRODUCERE**

Stimate Client,

Va multumim pentru alegerea acestui aparat si suntem convinsi ca veti fi pe deplin multumit de performantele sale.

Acest aparat de electrofuziune, prin combinarea unei greutati mult reduse cu un inalt nivel al performantelor, stabileste un nou standard de lucru in domeniu. Noi am acordat cea mai mare atentie proiectarii, executiei si testarii acestui aparat, asigurandu-i eficienta si usurinta in utilizare.

Pentru propria siguranta, va rugam sa studiati cu atentie instructiunile, pentru folosirea corecta a aparatului, evitand accidentele nedorite.

Va multumim.

#### **1.1 Valabilitate**

Prezentele instructiuni de utilizare sunt valabile pentru aparatul de electrofuziune MSA Plus 400, incepand cu seria 20 000 si versiunea de software 2.0. Seria aparatului este marcata pe tablita de identificare, amplasata in partea dreapta a aparatului.

#### **1.2 Descrierea produsului**

MSA Plus 400 este un aparat de electrofuziune, destinat imbinarii tevilor si fitingurilor din PEHD prin intermediul fitingurilor de electrofuziune.

Programarea sudurii fitingurilor de electrofuziune cu acest aparat se realizeaza utilizand codul de bare (sau cifre) atasat fiecarui fiting, cod ce trebuie sa corespunda normei ISO/TC138/SC5/WG12.

Toate datele relevante pentru sudurile efectuate sunt inregistrate in doua tipuri de memorii de catre aparatul MSA Plus 400 si pot fi accesate ulterior, in mai multe moduri.

Aparatul MSA Plus 400 poate fi configurat de catre utilizator conform preferintelor, intr-o gama de optiuni (Vezi capitolul «Configurare»).

#### **1.3 Comenzile aparatului**

Ecranul si butoanele de comanda sunt amplasate pe panoul frontal al aparatului.

- $\bullet$  (1) SUS
- (2) DREAPTA
- $\bullet$  (3) JOS
- (4) STANGA
- $\bullet$  (5) ENTER
- (6) START
- (7) STOP

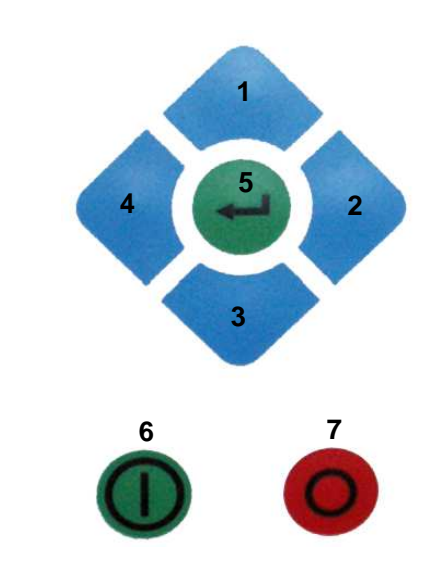

#### **1.4 Cititorul de cod de bare**

Aparatul MSA Plus 400 este dotat cu un cititor de cod de bare, pentru identificarea fitingurilor ce urmeaza a fi sudate. Acesta poate fi de tip "creion optic" sau scaner.

Pozitia corecta pentru citirea codurilor de bare cu cititorul de tip creion este usor inclinata fata de verticala (10 - 30 grade), iar deplasarea in lungul codului de bare trebuie facuta printr-o miscare continua.

Dupa utilizare, cititorul de cod de bare trebuie introdus in lacasul sau de protectie.

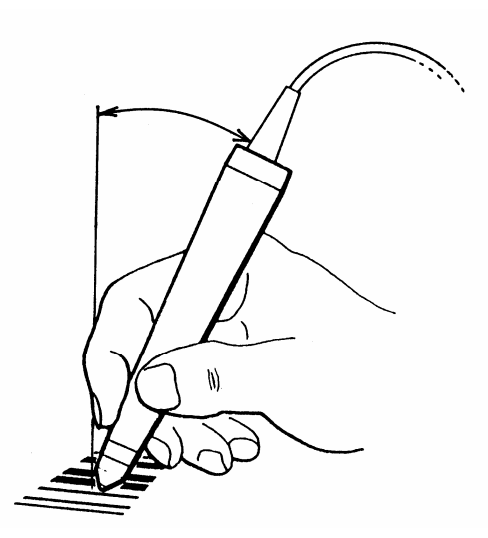

#### **1.5 Memorarea datelor**

Aparatul MSA Plus 400 inregistreaza pe parcursul efectuarii sudurii datele relevante, depozitate sub forma rapoartelor. Cardul Compact Flash se afla in spatele usitei rabatabile din partea dreapta a aparatului. Descrierea detaliata a acestei caracteristici a aparatului este cuprinsa in capitolul «Rapoarte de sudura».

#### **1.6 Acces memorie si conexiuni**

Cardul Compact Flash se afla in spatele usitei rabatabile din partea dreapta a aparatului MSA Plus 400. De asemeni tot aici se afla si conectorii cablurilor pentru PC sau imprimanta. In timpul lucrului in aer liber, usita trebuie sa stea inchisa si asigurata cu un surub.

#### **1.7 Alimentarea cu energie electrica**

Aparatul MSA Plus 400 este proiectat pentru alimentare cu current alternativ monofazic, la tensiunea de 230 V si frecventa de 50-60Hz. Pentru detalii, vezi Capitolul «Caracteristici tehnice».

#### **1.8 Conectarea la retea**

Conectarea la retea trebuie facuta la o priza cu impamantare prin cabluri sigure si prin sigurante de 16 amperi.

#### **1.9 Conectarea la generator**

Aparatul MSA Plus 400 permite conectarea la generator electric de curent monofazat, puterea maxima absorbita fiind de 3500 W. Generatorul trebuie sa aiba protectie la suprasarcina, cu o putere de 3 - 5 KVA, in functie de diamaterul fitingurilor ce se sudeaza.

#### **1.10 Cabluri prelungitoare**

Este permisa utilizarea cablurilor prelungitoare, atat pentru conectarea la retea, cat si la generator, cu conditia ca sectiunea conductorilor sa fie de peste 2,5mm<sup>2</sup>, iar cablul prelungitor sa fie complet desfasurat.

#### **1.11 Pornirea aparatului**

- Verificati ca aparatul sa fie asezat stabil la locul de lucru, iar in spatele aparatului sa fie suficient spatiu pentru aspiratia de aer a ventilatorului de racire.
- Verificati conectarea corecta a cablurilor de alimentare.
- Utilizati aparatul in conformitate cu instructiunile.

### **2 FUNCTIONAREA IN CONFIGURARE STANDARD**

#### **2.1 Schema generala de functionare**

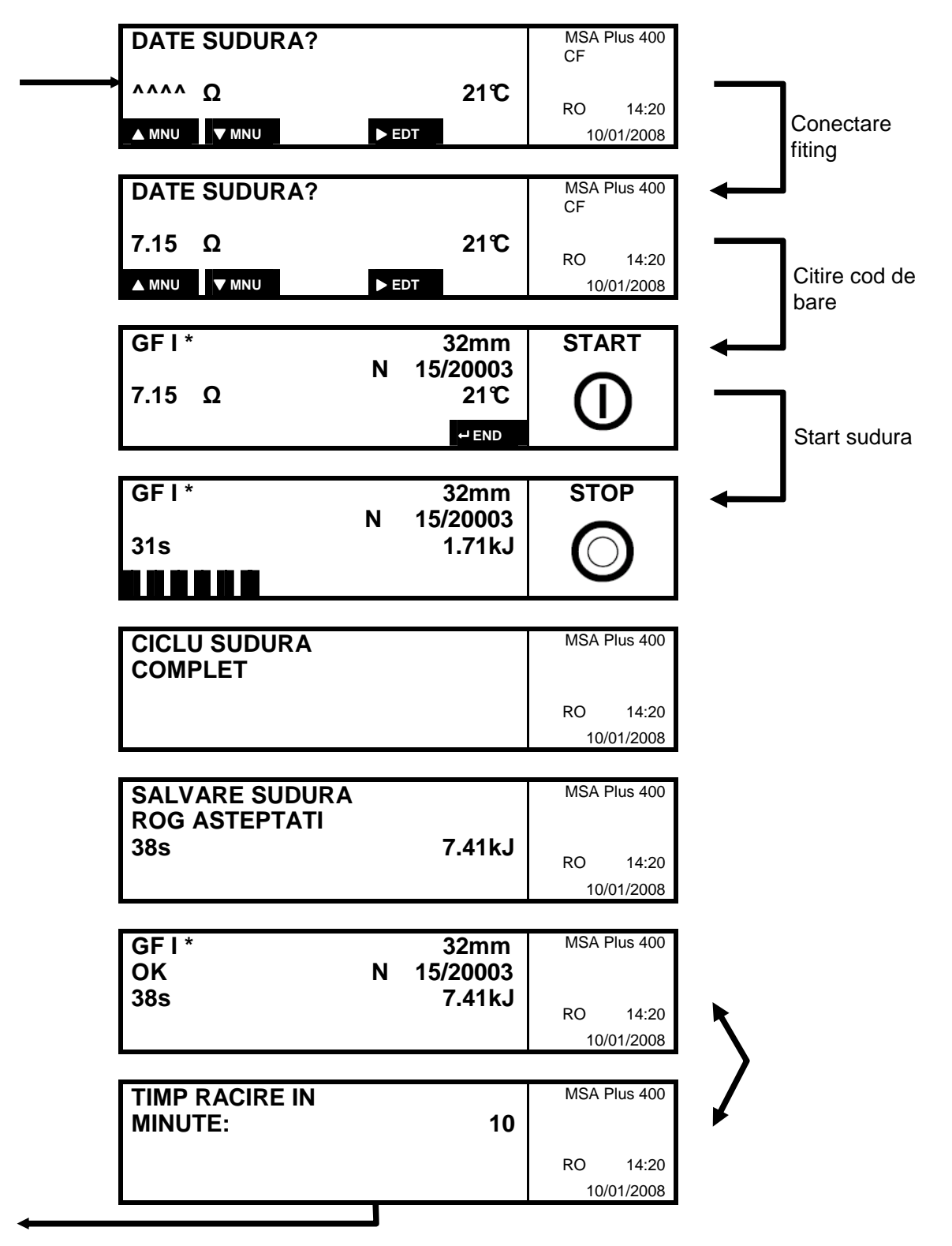

#### **2.2 Pornirea aparatului**

Aparatul MSA Plus 400 porneste prin simpla conectare la sursa de curent.

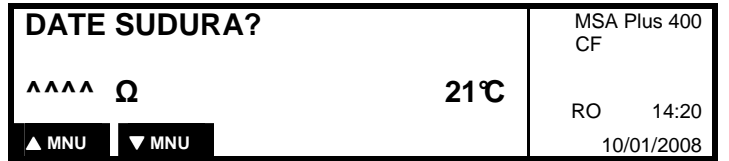

Conectati fitingul.

#### **2.3 Introducerea datelor sudurii**

Cititi codul de bare al fitingului cu ajutorul cititorului de cod de bare al aparatului.

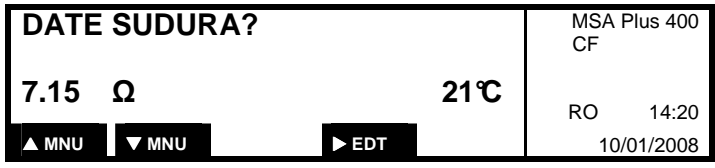

La executarea sudurii fitingurilor de mari dimensiuni (> 315mm), temperatura sursei de alimentare este verificata inainte de sudura.

Daca temperatura sursei de alimentare interne depaseste o anumita valoare maxima, aparatul trebuie lasat sa se raceasca pana la 65°C.

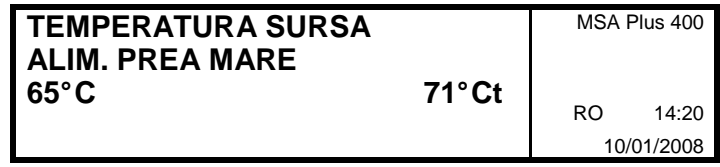

65°C: temperatura maxima acceptata a sursei

71°Ct: temperatura actuala a sursei

Datele de identificare a fitingului:

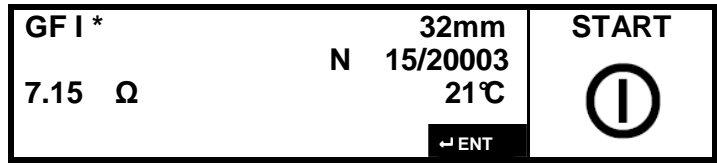

#### **2.4 Pornirea sudurii**

Aparatul MSA Plus 400 este acum pregatit pentru inceperea sudurii.

Comanda se da prin apasarea butonului START.

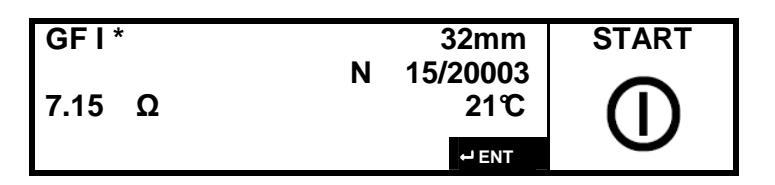

In primele secunde dupa inceperea sudurii se verifica tensiunea sursei de curent. Daca tensiunea nu este suficienta, procesul de sudura va fi intrerupt dupa cateva secunde si va aparea pe afisaj un mesaj de eroare (vezi capitolul «Mesaje de eroare»).

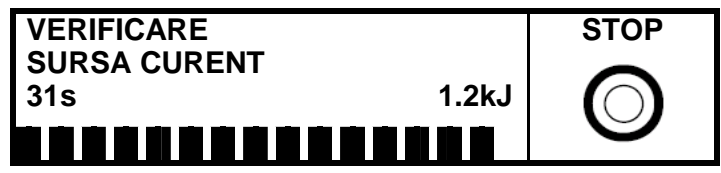

#### **2.5 Oprirea sudurii**

Sudura poate fi intrerupta in orice moment, prin apasarea butonului STOP. In acest caz se va afisa un mesaj de eroare (vezi capitolul «Mesaje de eroare»).

### **2.6 Sfarsitul sudurii**

Parametrii de operare ai sudurii sunt inregistrati in memoria aparatului.

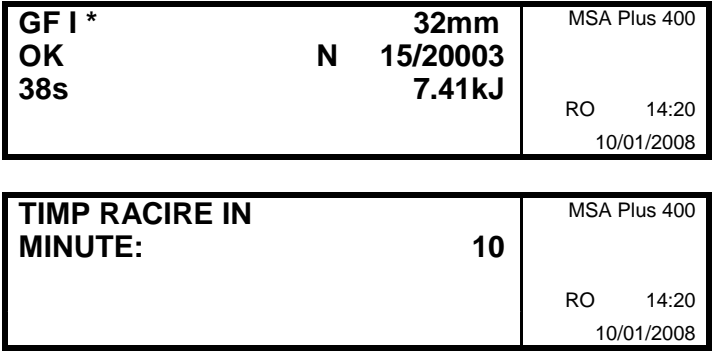

Daca in datele de identificare a fitingului (cod de bare) nu exista indicarea timpului de racire, acesta nu mai apare.

In mod normal, la expirarea timpului de racire se poate indeparta dispozitivul de fixare a tevilor.

#### **2.7 Afisarea raportului de sudura**

Dupa inregistrarea datelor, raportul de sudura sumar este afisat pe ecran, in alternanta cu timpul de racire recomandat.

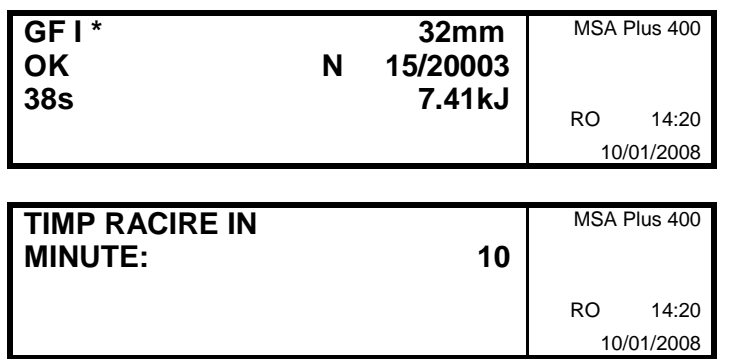

Daca in datele de identificare a fitingului (cod de bare) nu exista indicarea timpului de racire, acesta nu mai apare.

La expirarea timpului de racire se poate indeparta dispozitivul de fixare a tevilor.

#### **2.8 Mod asteptare**

Apasand butonul STOP timp de o secunda, aparatul intra in mod de asteptare pentru a putea fi efectuate unele operatii.

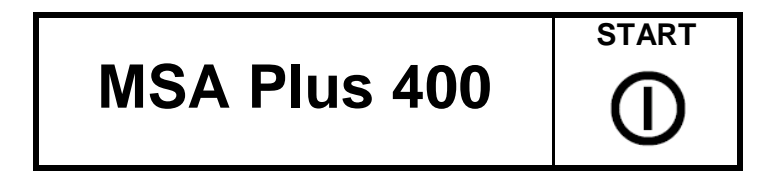

In modul asteptare se pot efectua urmatoarele operatii:

- Schimbarea cardului Compact Flash
- Schimbarea memoriei de tip USB memory stick pentru suduri
- Schimbarea memoriei de tip USB memory stick cu fisier limbaj
	- Citirea datelor pentru limbaj se poate in meniul «SERVICE»
- Conectarea sau deconectarea interfetei PC sau a imprimantei

Prin apasarea butonului START, se revine din modul de asteptare in modul normal de operare.

## **3 FUNCTII SUPLIMENTARE**

Schema de mai jos indica meniurile de lucru ale aparatului MSA Plus 400. Prin apasarea butoanelor SUS sau JOS se trece de la un meniu la altul.

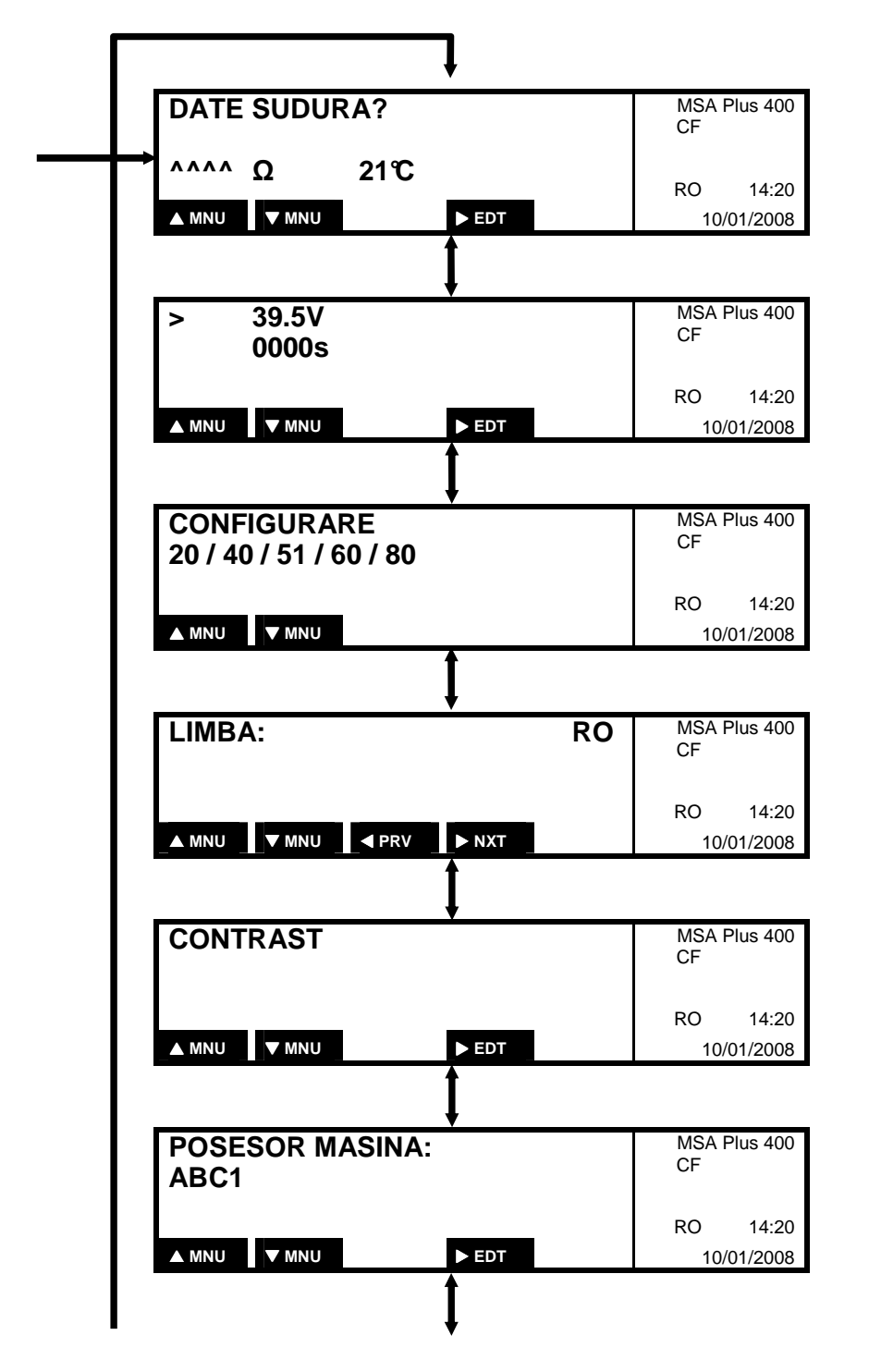

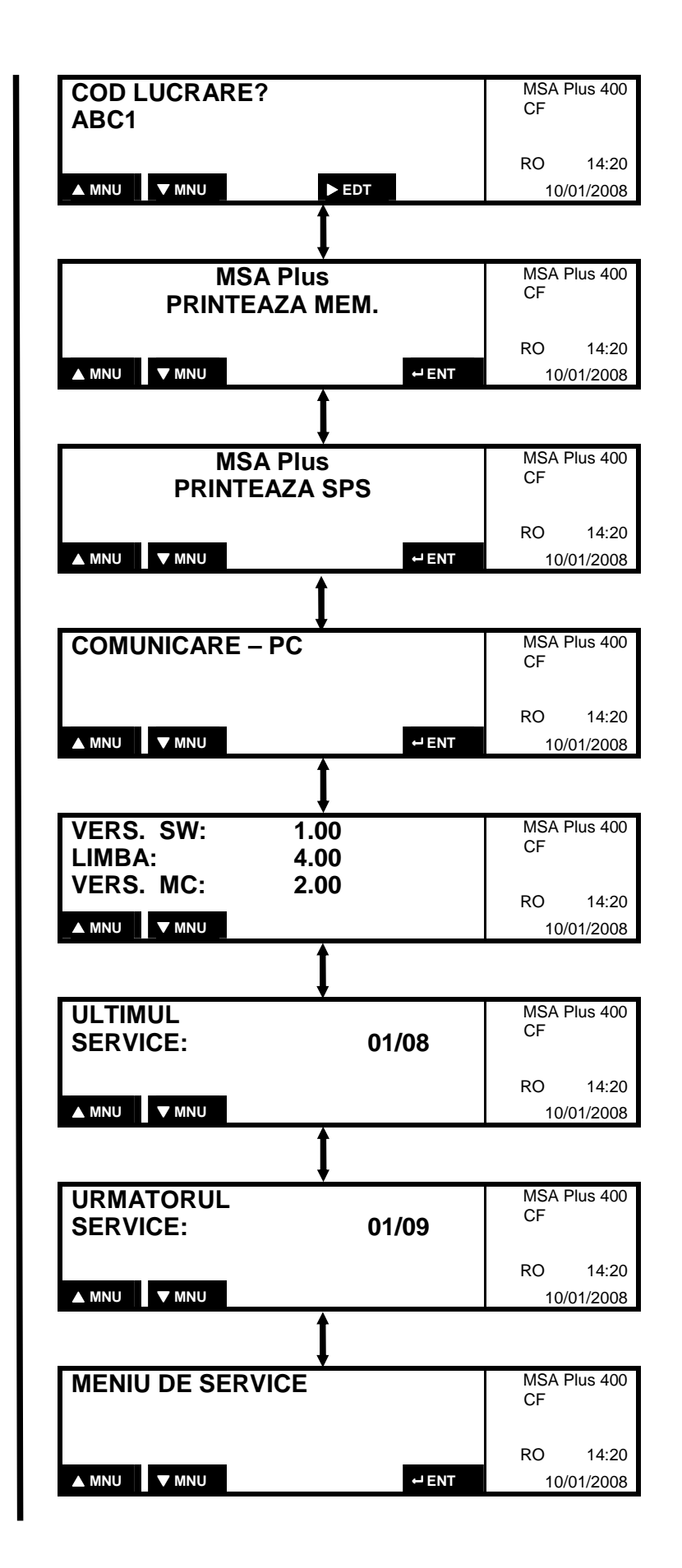

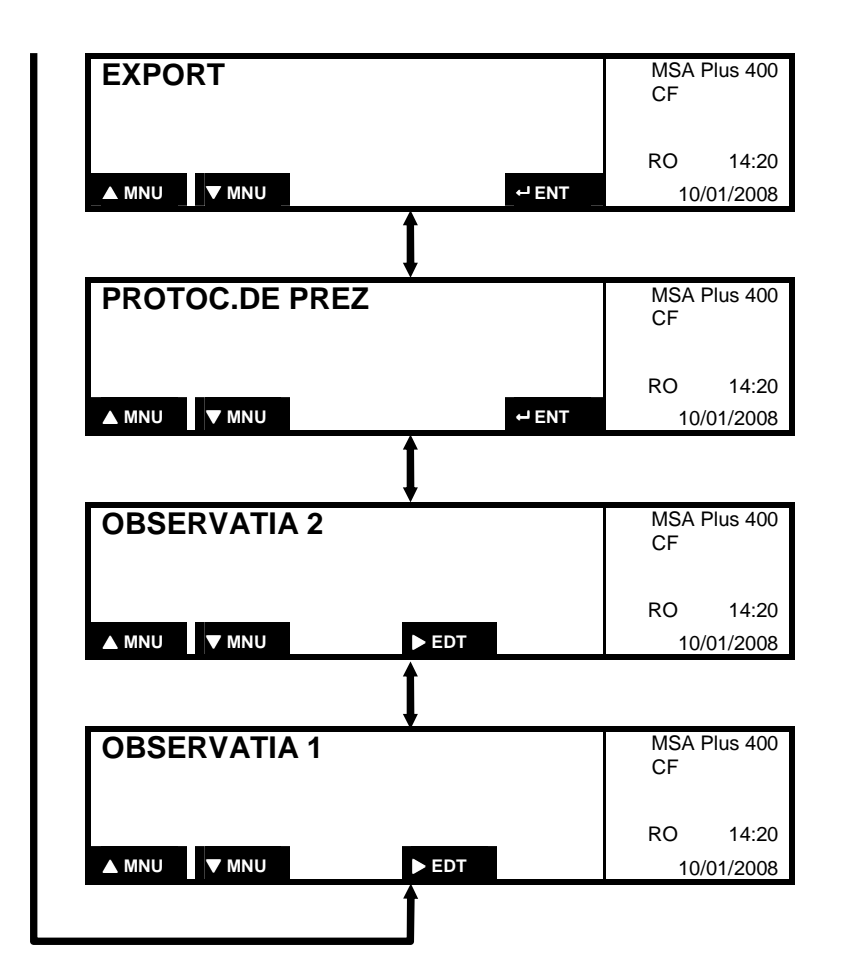

#### **3.1 Identificarea operatorului**

Daca aparatul este configurat cu codul Z21 «Identificare obligatorie», aparatul va solicita codul de acces al operatorului, dupa introducerea datelor sudurii.

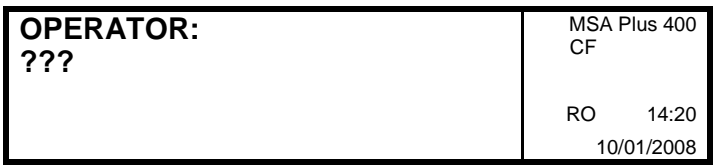

Daca identitatea operatorului a fost introdusa (prin citirea codului de bare personal), in mod automat limba de conversatie a aparatului va fi cea a operatorului respectiv.

Identitatea operatorului, odata introdusa, va fi valabila pana la expirarea zilei. Daca in acest interval de timp se mai citeste o data codul operatorului, acesta dispare din memoria aparatului, care astfel blocheaza accesul fara legitimatie.

#### **3.2 Introducerea codului lucrarii**

Daca aparatul este configurat cu codul cu bare Z41 «Cod lucrare obligatoriu», pe ecran va aparea solicitarea de a introduce codul lucrarii, sub forma de cod de bare.

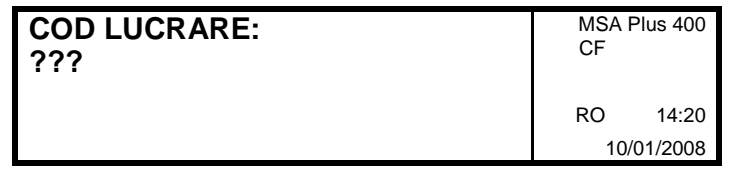

Codul lucrarii odata introdus, va fi memorat pana la sfarsitul zilei si poate fi sters prin a doua citire sau prin introducerea unui cod de lucrare diferit.

### **3.3 Intrebari privind pregatirea sudurii**

Daca aparatul este configurat cu codul Z0 «Pregatirea sudurii», dupa introducerea datelor sudurii, pe ecran apar urmatoarele intrebari, la care operatorul trebuie sa raspunda:

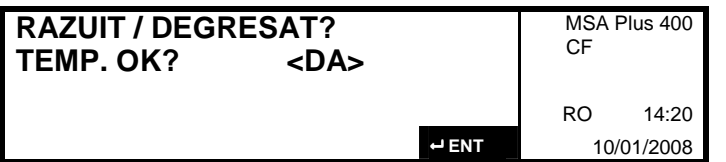

Daca s-a efectuat razuirea si degresarea, se apasa butonul ENTER.

In functie de utilizarea unui dispozitiv de fixare a tevilor, la intrebarea urmatoare se poate raspunde cu «DA» sau «NU». Selectarea raspunsului se face cu butonul DREAPTA, iar confirmarea prin apasarea butonului ENTER.

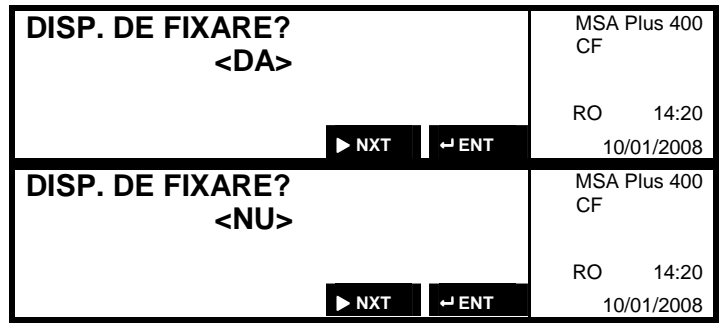

#### **3.4 Introducere comentarii**

Daca aparatul este configurat cu codul Z43 «Comentarii» se va cere introducerea de catre operator a textului dorit, inainte de efectuarea sudurii:

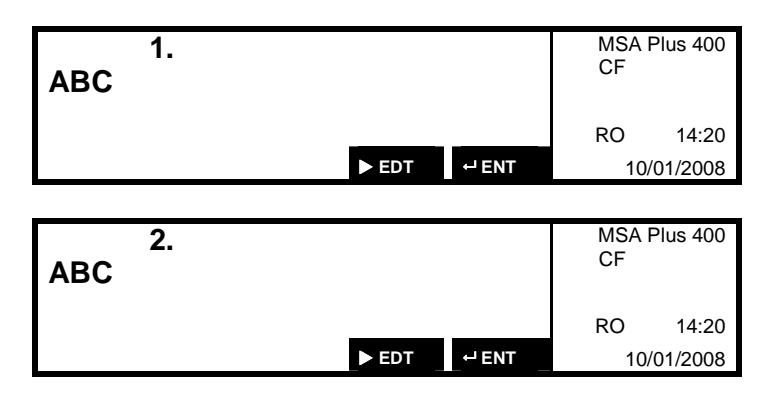

Pozitia care poate fi editata este indicata de cursor. Prin apasarea butoanelor STANGA / DREAPTA se schimba pozitia cursorului, iar din SUS / JOS se poate selecta caracterul dorit. Se confirma cu ENTER.

### **3.5 Trasabilitate**

Daca aparatul este configurat cu codul Z44 «Trasabilitate» se va cere introducerea de catre operator a codului de trasabilitate, inainte de efectuarea sudurii.

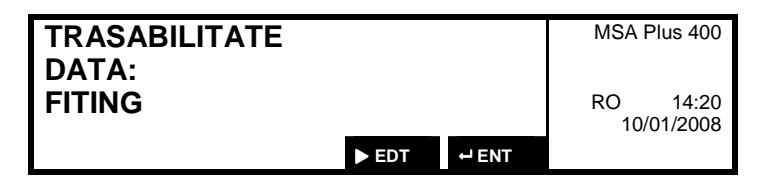

#### **3.6 Introducerea manuala a datelor sudurii**

In situatia in care se sudeaza fitinguri fara cod de bare, operatorul are optiunea de a introduce tensiunea de lucru si timpul de sudura indicate pe fiting sau eticheta acestuia. Pentru aceasta aparatul trebuie configurat cu codul «Z30».

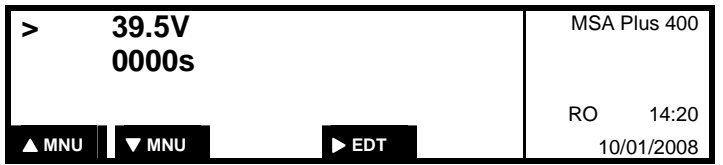

In meniul «DATELE SUDURII» se apasa butonul JOS si pe ecran apar tensiunea si timpul, cursorul fiind pozitionat la tensiune. Prin apasarea butonului DREAPTA se actioneaza scrierea, schimbarea pozitiei cursorului facandu-se cu butoanele DREAPTA si STANGA, in locul indicat de cursor se aleg cifrele, cu butoanele SUS si JOS. Se confirma cu ENTER.

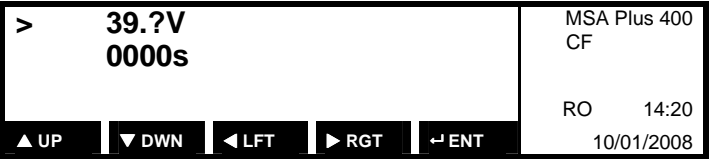

Dupa scrierea tensiunii, se apasa butonul JOS, pentru scrierea timpului de sudura.

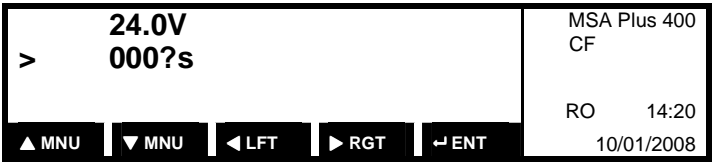

Scrieti si confirmati cifrele pentru timp, dupa aceeasi metoda ca la tensiune.

Confirmati cu ENTER datele introduse.

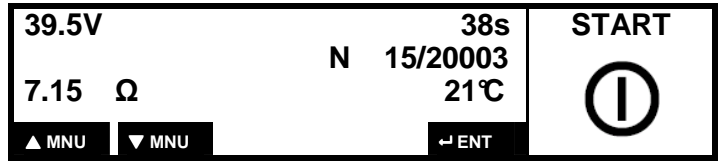

Apasati butonul START pentru inceperea sudurii.

#### **3.7 Repetarea sudurii**

In cazul unei erori in timpul sudurii, sudura poate fi intrerupta si reluata cu acelasi fiting. In acest caz se utilizeaza codul de bare Z3 «Pass-Partout» si se procedeaza astfel:

- 1. Se asteapta pana la racirea completa a fitingului.
- 2. Se citeste codul de bare Z3.
- 3. Se citeste codul de bare al fitingului.
- 4. Se recomanda pastrarea numarului de ordine al sudurii.
- 5. Prin apasarea butonului START se porneste sudura.

#### **3.8 Alegere limba de dialog**

Limba de dialog poate fi schimbata ori de cate ori este necesar.

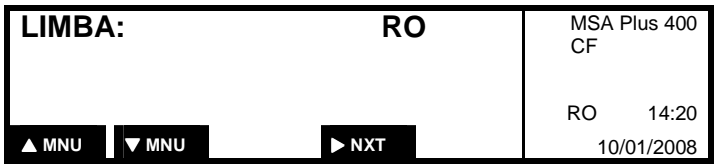

Prin apasarea repetata a butonului DREAPTA, pana la aparitia limbii de dialog dorite. Nu este nevoie de confirmare cu ENTER.

#### **3.9 Reglare contrast ecran**

Contrastul ecranului poate fi reglat dupa cum se doreste.

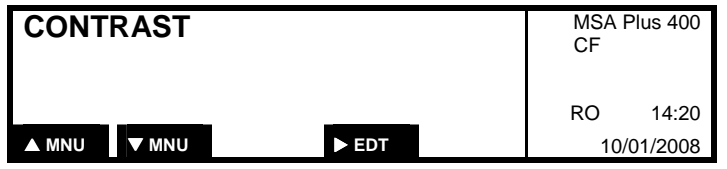

Intrarea in acest meniu se face prin apasarea butonului DREAPTA. Contrastul se regleaza cu butoanele SUS si JOS, confirmand cu ENTER contrastul dorit.

#### **3.10 Introducere date utilizator**

Este posibila introducerea datelor companiei utilizatoare sau a proprietarului (pana la 16 caractere). Aceasta se poate executa manual sau prin citirea unui cod de bare, in acest caz textul trebuie sa fie de tip 128.

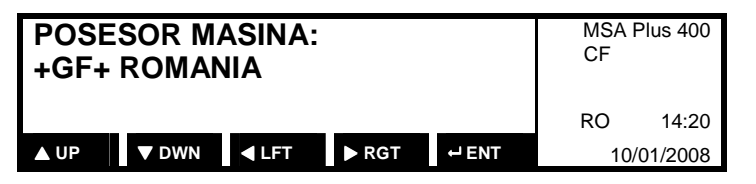

Pozitia cursorului este pozitia care poate fi editata. Prin apasarea butoanelor STANGA / DREAPTA se schimba pozitia cursorului, iar din SUS / JOS se poate selecta caracterul dorit. Se confirma cu ENTER.

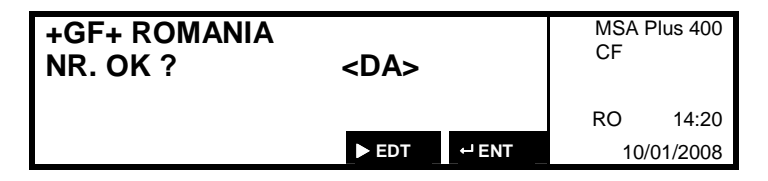

Numele companiei sau proprietarului ramane memorat pana la o noua introducere sau editare urmata de memorare.

#### **3.11 Introducere comentarii 1 + 2**

Se pot defini 2 comentarii inaintea efectuarii sudurii. Aceasta se poate executa manual sau prin citirea unui cod de bare; in acest caz textul trebuie sa fie de tip 128.

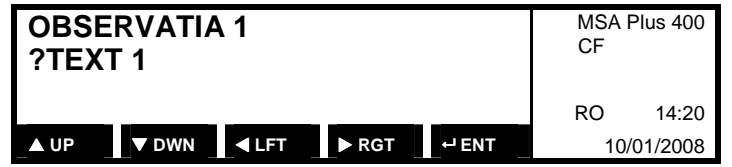

Pozitia cursorului este pozitia care poate fi editata. Prin apasarea butoanelor STANGA / DREAPTA se schimba pozitia cursorului, iar din SUS / JOS se poate selecta caracterul dorit. Se confirma cu ENTER.

Comentariile sunt valabile pentru o singura sudura si vor fi sterse automat dupa efectuarea acesteia.

Exemple de comentarii:

- Starea vremii, conditiile mediului ambiant.
- Dispozitive folosite.
- Coordonate GPS, locatie.

#### **3.12 Meniu de service**

Selectati meniul de service din butoanele SUS / JOS.

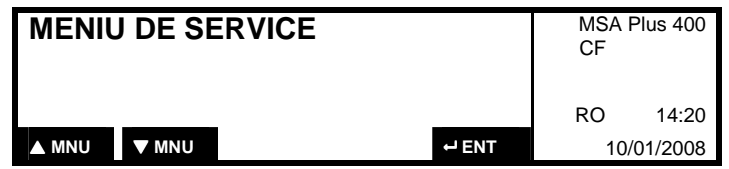

Se confirma cu ENTER.

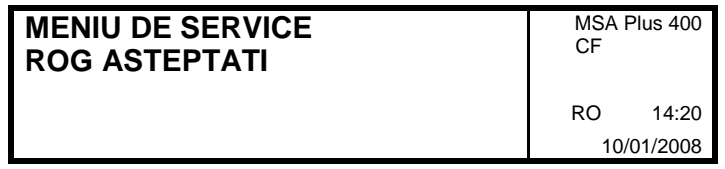

**3.12.1 Afisarea versiunii de soft** 

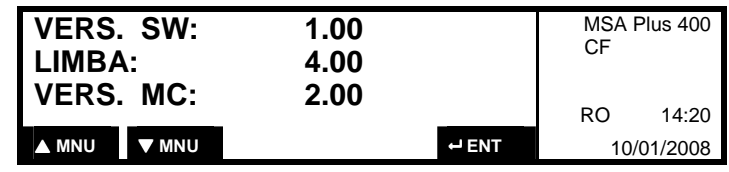

Versiunea de soft va aparea si la pornirea aparatului.

#### **3.12.2 Incarcarea unui limbaj de conversatie**

Cu ajutorul unui fisier de limbaj scris pe un card de memorie USB se poate adauga sau inlocui limba de dialog. (pana la 40 maxim)

- Conectarea sau deconectarea dispozitivelor de stocare se face numai dupa oprirea aparatului sau trecerea acestuia in modul asteptare.
- In timpul incarcarii limbajului nu deconectati sursa de alimentare electrica.
- 1. Fisierul de limbaj se va copia pe memoria USB in directorul radacina.
- 2. Introduceti in aparat memoria USB cu fisierul de limbaj cand acesta este oprit sau in modul asteptare.
- 3. Porniti aparatul MSA Plus 400.

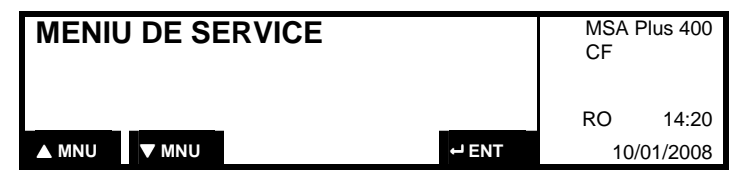

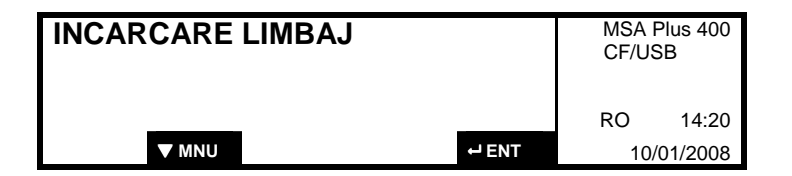

- Acest mesaj apare numai daca memoria USB contine un fisier de limbaj.
- In momentul confirmarii cu butonul ENTER, se va incarca in aparat fisierul de limbaj.

Fisierul de limbaj vechi va fi suprascris de cel nou in cazul in care sunt identice. **ATENTIE** 

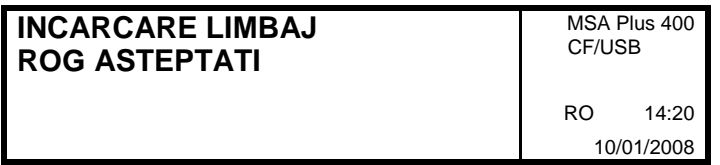

In scurt timp limbajul va fi incarcat.

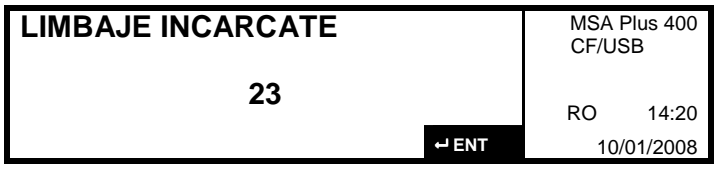

Se confirma cu ENTER.

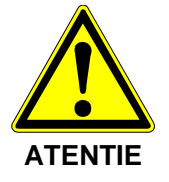

#### **3.12.3 Software Update (Actualizare soft)**

Cu ajutorul unui fisier de software scris pe un card de memorie USB se poate inlocui versiunea de software existenta (recomandat la service autorizat).

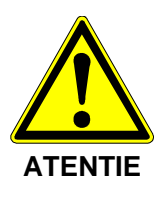

- Conectarea sau deconectarea dispozitivelor de stocare se face numai dupa oprirea aparatului sau trecerea acestuia in modul asteptare!
- In timpul incarcarii soft-ului nu deconectati sursa de alimentare electrica!
- 1. Fisierul se va copia pe memoria USB in directorul radacina.
- 2. Introduceti in aparat memoria USB cand acesta este oprit sau in modul asteptare.
- 3. Porniti aparatul MSA Plus 400.

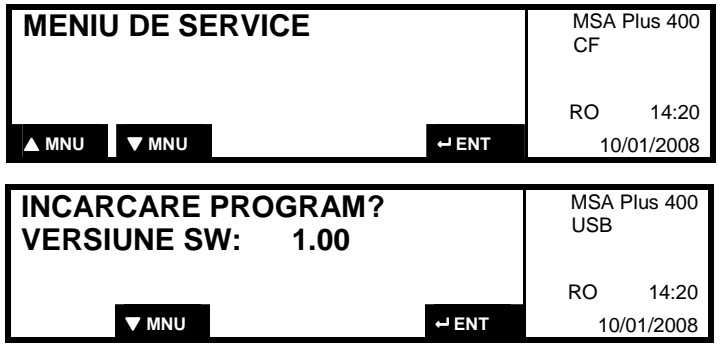

- Acest mesaj apare numai daca memoria USB contine o versiune de soft.
- 4. In momentul confirmarii cu butonul ENTER, se va cere introducerea parolei pentru software-update (contactati firma de service).
- 5. Dupa introducerea parolei corecte se va incepe incarcarea versiuni de soft.
- Soft-ul existent va fi suprascris! **ATENTIE**

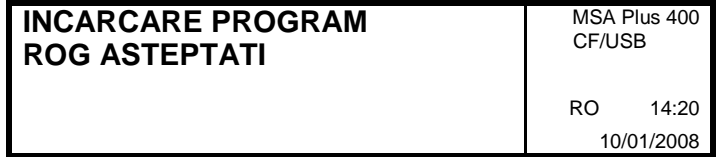

In scurt timp soft-ul va fi incarcat.

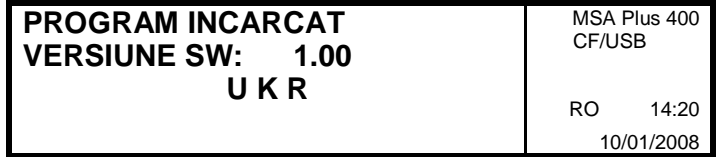

Procesul de incarcare este incheiat.

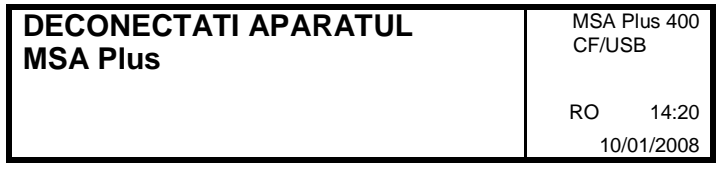

6. Deconectati si apoi reconectati aparatul la retea in cateva secunde.

## **4 CONFIGURARE**

Pentru a ajunge in meniul CONFIGURARE, apasati butoanele SUS sau JOS. Odata cu ajungerea in acest meniu, pe ecran va aparea configuratia existenta.

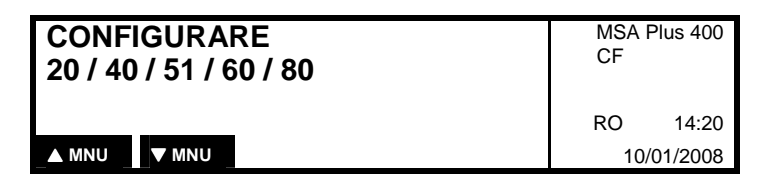

### **4.1 Ora si data Z5, Z50, Z51**

Data si ora indicate de aparat pot fi setate sau corectate cu codul de bare Z5. Se citeste codul de bare Z5.

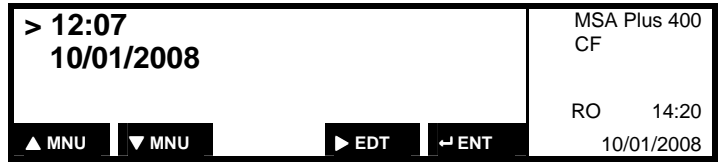

Apasati butonul DREAPTA pentru a activa functia de scriere. Pozitia cursorului se stabileste prin apasarea butoanelor DREAPTA sau STANGA, iar cifrele dorite se aleg prin apasarea butoanelor SUS sau JOS.

Se confirma cu ENTER.

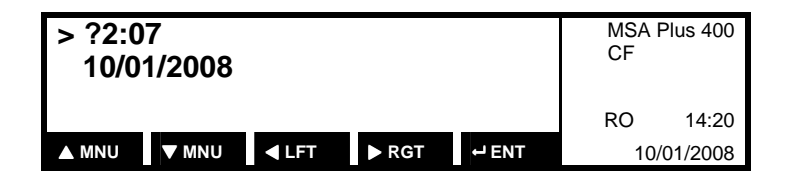

Dupa setarea orei, se apasa butonul JOS pentru setarea datei, conform aceleiasi proceduri.

Se confirma cu ENTER.

Pentru setarea aparatului pe schimbarea automata a orei de vara / iarna, se utilizeaza codul de bare Z51.

Daca se doreste schimbarea manuala a orei de vara / iarna, se utilizeaza codul de bare Z50.

#### **4.2 Memoria sudurilor Z8 - Z80 - Z81**

Modul de operare a memoriei de lucru (CompactFlash-Card) si a memoriei de siguranta (SPS) se pot configura cu codurile de bare Z8, Z80 si Z81.

La introducerea unuia din codurile Z8, Z80 si Z81 va aparea mesajul «Stergere card de memorie». Se apasa butonul DREAPTA pentru a selecta «DA» sau «NU». Se confirma cu ENTER.

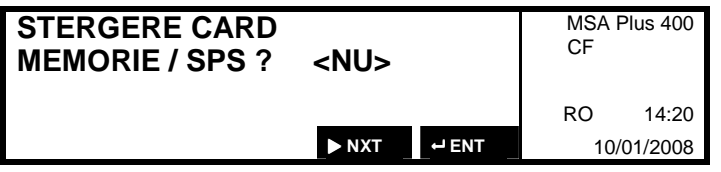

Codul de bare (Z8) permite configurarea ca memoria de lucru si cea de siguranta sa lucreze fara a depasi numarul de suduri maxim prescris. O data ce a fost atinsa limita maxima nu va mai fi posibil sa se utilizeze aparatul. Un mesaj de eroare va fi afisat (vezi capitolul «Mesaje de eroare»).

Codul de bare (Z80) permite configurarea ca memoria de lucru si cea de siguranta sa lucreze cu depasirea numarului maxim de suduri prescris. Fara a atentiona utilizatorul, la atingerea numarului maxim de suduri, se vor sterge din memorie sudurile initiale.

Codul de bare (Z81) permite configurarea ca memoria de lucru sa lucreze fara a depasi numarul de suduri maxim prescris iar cea de siguranta sa lucreze cu depasirea numarului maxim de suduri prescris. La atingerea numarului maxim de suduri, se vor sterge din memoria de siguranta sudurile initiale. Cardul de memorie (CompactFlash-Card) trebuie inlocuit sau mutate inregistrarile pe un alt suport, apoi sters si refolosit.

Codurile de bare Z8 si Z81 pot fi utilizate si cand se doreste sa apara un mesaj de atentionare la inceputul unei suduri cand se mai permite stocarea a doar 30 de suduri. Mesajul va cuprinde numarul de suduri disponibile pentru memorare.

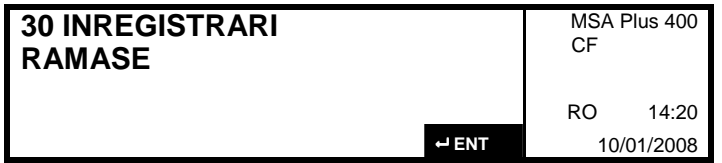

#### **4.3 Identificarea operatorilor Z20, Z21**

MSA Plus 400 accepta toate cardurile de identificare ale operatorilor care sunt in conformitate cu norma ISO/TC138/SC4 WG12176.

Codurile de bare Z20 «Identificare optionala» si Z21 «Identificare obligatorie» pot fi utilizate ori de cate ori este necesara identificarea pentru o anumita sudura. In modul «Identificare obligatorie», operatorului i se va cere sa introduca codul de operator inainte de startul sudurii. In modul «Identificare

optionala», operatorul poate introduce codul de operator daca acesta doreste (vezi capitolul 3.1).

#### **4.4 Introducerea manuala a datelor Z30 ON/OFF**

Prin codul de bare Z30 ON «Introducere manuala a datelor sudurii» se activeaza optiunea de a introduce manual datele sudurii (tensiune, timp). Z30 OFF dezactiveaza aceasta optiune.

#### **4.5 Codul lucrarii Z40, Z41**

Codurile de bare Z40 «Cod lucrare optional» si Z41 «Cod lucrare obligatoriu» pot fi utilizate ori de cate ori este necesar un cod de lucrare pentru o anumita sudura. Aceasta optiune este asemanatoare cu identificarea operatorului (vezi capitolul 3.2).

#### **4.6 Introducerea manuala a codului lucrarii Z42 ON/OFF**

Operatorul poate introduce manual codul lucrarii, daca se configureaza aparatul cu codul de bare Z42 ON. Z42 OFF dezactiveaza aceasta optiune (vezi capitolul 3.2).

#### **4.7 Comentarii Z43 ON/OFF**

Prin codul de bare Z43 ON se activeaza optiunea de a introduce manual comentarii privind sudura. Z43 OFF dezactiveaza aceasta optiune.

Aceasta functie permite operatorului sa introduca doua comentarii prin folosirea tastaturii inainte de executarea sudurii. Cele doua comentarii sunt memorate in memoria MSA Plus 400 impreuna cu toate celelalte date relevante sudurii.

Titlul carea apare la introducerea comentariilor (primul rand) este dat de codul de configurare Z43. Codul de configurare Z43 poate fi personalizat si generat cu ajutorul programului MSA WIN-WELD (vezi capitolul 3.4).

#### **4.8 Trasabilitate Z44**

Aceasta functie da posibilitatea operatorului sa introduca informatii aditionale cu privire la componentele folosite la sudura (norma ISO 12176-4). Aceasta se poate activa fie prin citirea codului de bare Z44 fie prin introducerea manuala a codului cu ajutorul tastaturii. Codul de configurare Z44 poate fi personalizat si generat cu ajutorul programului MSA WIN-WELD.

Informatiile aditionale vor fi memorate impreuna cu toate celelalte date importante generate in urma procesului de sudura (vezi capitolul 3.5).

Afisaj cand cerinta "Fiting" este activa:

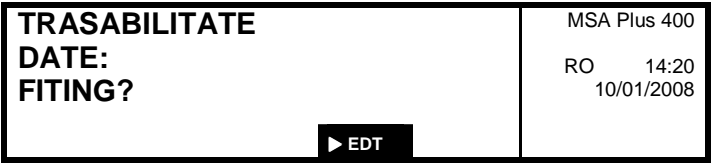

Afisaj cand cerinta "Element 1" sau "Element 2" sunt active:

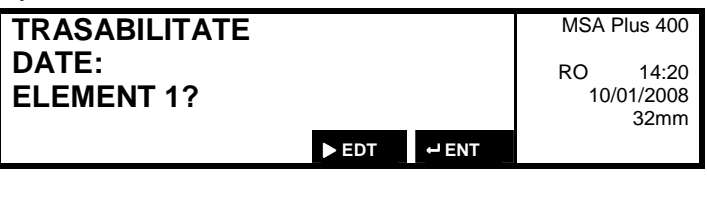

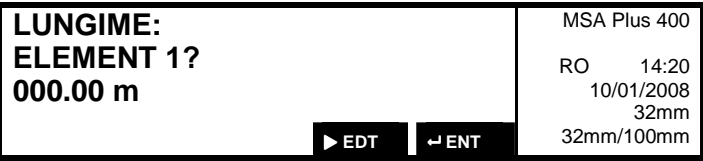

Ocolirea unei introduceri de date:

Prin apasarea butonului ENTER se poate ocoli introducerea unor date de la tastatura sau cod de bare. Se va trece la urmatorul pas. Functia de ocolire se poate anula din meniul de configurare.

Intoducerea manuala a datelor:

Prin apasarea butonului DREAPTA se trece in modul de editare unde se pot introduce manual datele dorite. Functia de introducere manuala a datelor se poate anula din meniul de configurare.

Introducerea manuala a codului:

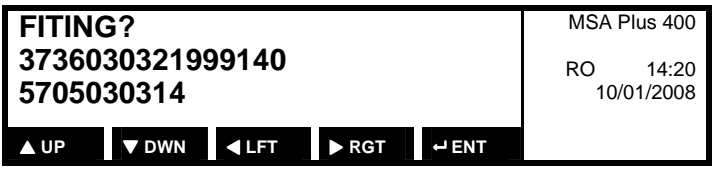

Introducerea manuala a lungimii (numai de la tastatura):

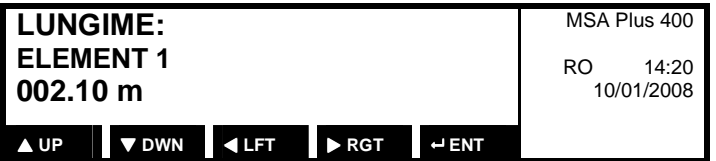

Pozitia care poate fi editata este indicata de cursor.

La introducerea manuala a datelor din tastatura, sirul de cifre trebuie sa **Nota**corespunda cu standardul ISO 12176-4.

#### **4.9 Introducerea manuala a codului sudurii Z45**

Aceasta optiune permite operatorului sa introduca manual codul de sudura al fitingului prin utilizarea tastaturii aparatului MSA Plus 400. Codul sudurii se gaseste sub codul de bare anexat fiecarui fiting.

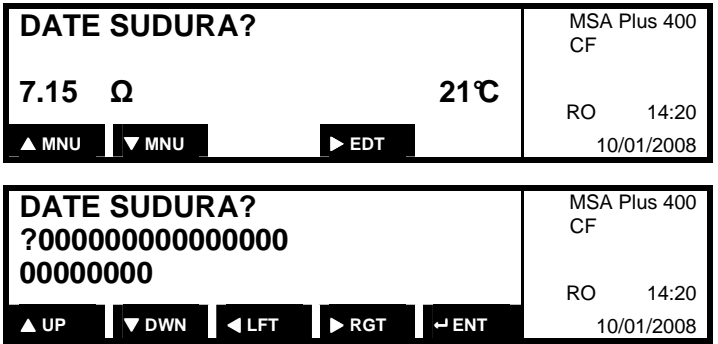

Daca este introdus corect codul cu ajutorul butoanelor SUS, JOS, STANGA, DREAPTA, se poate trece mai departe la continuarea sudurii. Daca insa codul introdus nu este corect sau nu corespunde standardului va aparea un mesaj de eroare: "E27 PROGRAM SUDURA INCORECT". Dupa cateva secunde se va reveni automat la «DATE SUDURA?».

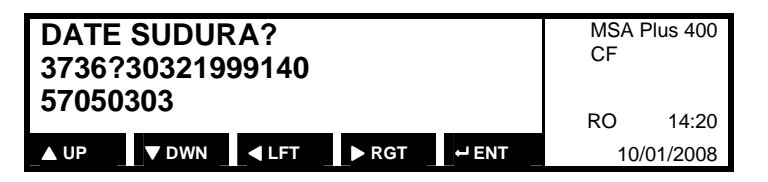

In meniul «CONFIGURARE», operatorul poate activa aceasta optiune Z45 prin citirea codului de bare Z45,1 sau o poate dezactiva prin citirea codului de bare Z45,0. Daca aceasta optiune nu este activata, in fereastra de start «DATE SUDURA?» nu va mai aparea butonul «EDT».

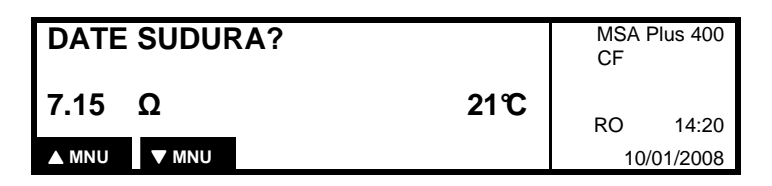

#### **4.10 Numarul secundar al sudurii Z46**

Aceasta functie permite asocierea unui numar secundar pentru sudura fata de cel implicit.

Acest numar secundar este format din 4 cifre  $(0 \div 9)$  si un caracter (spatiu sau litera  $A \div Z$ ) separate de semnul minus "-". Exemplu: 1005-B.

Inaintea fiecarei suduri se va cere introducerea numarului secundar. Daca acesta a fost modificat de catre operator, urmatorul numar afisat va fi 0001.

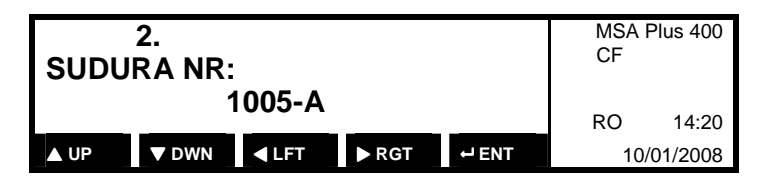

In momentul activarii functiei Z46, numarul secundar al sudurii va fi 0001- . Numarul va fi incrementat in mod automat la urmatoarea sudura si afisat informativ. Caracterul literal (spatiu sau litera  $A \div Z$ ) este setat automat ca spatiu. In momentul atingerii numarului de sudura 9999, valoarea urmatoare va fi cea de start 0001-.

Numarul secundar al sudurii este afisat dupa cel implicit si separat de acesta prin simbolul  $\frac{1}{2}$ .

Numarul secundar al sudurii nu va apare pe protocolul de sudura daca acesta se va imprima direct din aparat.

In meniul «CONFIGURARE», operatorul poate activa optiunea "Numar secundar sudura" - Z46 prin citirea codului de bare Z46,1 sau o poate dezactiva prin citirea codului de bare Z46,0. Daca aceasta optiune este activata va aparea in meniul «CONFIGURARE».

#### **4.11 Interval service Z6, Z60**

Codul de bare Z6 «Service obligatoriu» configureaza aparatul sa reaminteasca operatorului data la care echipamentul MSA Plus trebuie verificat in service.

Daca aceasta functie este oprita, atunci operatorului ii revine responsabilitatea verificarii anuale a echipamentului MSA Plus.

Dupa expirarea timpului de revizie si a tolerantei intervalului de service, aparatul se blocheaza si nu mai poate fi utilizat. **Nota** 

#### **4.12 Pregatirea sudurii Z0 ON/OFF**

Cand aceasta functie este activa, Z0 este ON, dupa introducerea datelor sudurii vor aparea intrebarile «RAZUIT / DEGRESAT?» si «DISP. DE FIXARE?». Prin citirea codului de bare Z0 OFF se va dezactiva aceasta functie. Aceste detalii sunt memorate in protocolul de sudura.

#### **4.13 Afisarea timpului de sudura Z10 ON/OFF**

Prin citirea codului de bare Z10 ON «Contor de timp», timpul sudurii va incepe de la zero. Prin citirea codului de bare Z10 OFF, timpul sudurii va descreste catre zero.

#### **4.14 Ultimul service**

Din butoanele SUS / JOS se schimba meniul pana la ULTIMUL SERVICE.

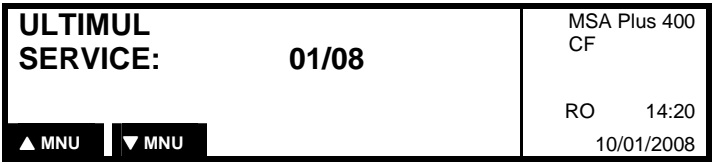

#### **4.15 Urmatorul service**

Data la care trebuie efectuat urmatorul service poate fi vizualizata daca este activata optiunea Z6 (vezi Interval service Z6, Z60).

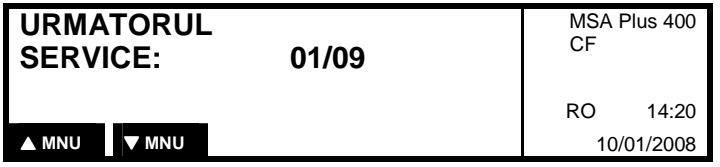

### **5 RAPORT DE SUDURA**

#### **5.1 Generalitati**

Toate sudurile efectuate sunt memorate atat in memoria externa Compact Flash-card cat si in memoria interna de siguranta (SPS).

Capacitatea memoriei interne SPS este de pana la 2500 de suduri.

Capacitatea memoriei externe Compact Flash-card este de pana la 1700 de suduri.

#### **5.2 Prezentarea protocoalelor**

Se afiseaza protocoalele de sudura din memoria interna. Acestea se pot selecta cu ajutorul butoanelor SUS / JOS. Mesajul implicit se va afisa in alternanta cu un comentariu text. Se trece la urmatorul protocol prin apasarea butoanelor SUS / JOS.

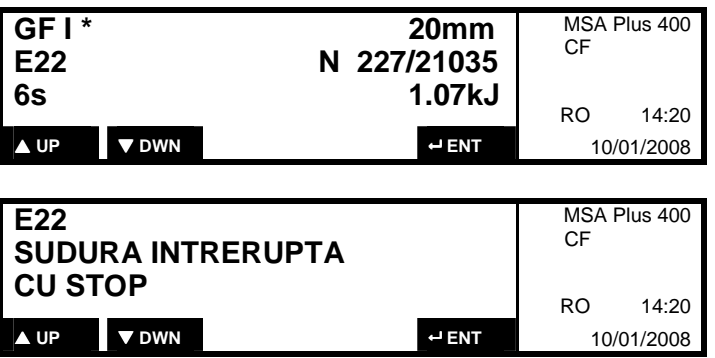

#### **5.3 Exportul protocoalelor**

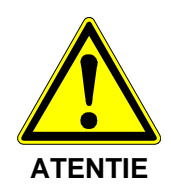

Protocoalele din memoria interna SPS pot fi transferate pe un suport de memorie extern.

Conectarea sau deconectarea dispozitivelor de stocare se face numai dupa oprirea aparatului sau trecerea acestuia in modul asteptare.

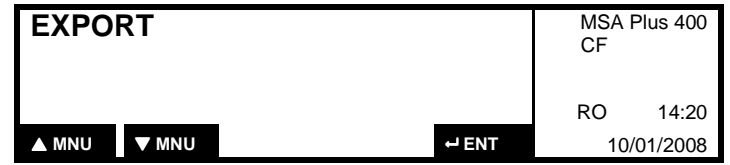

Confirmati cu butonul ENTER.

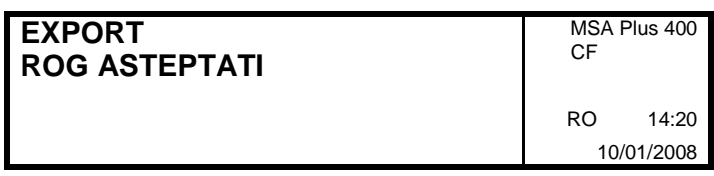

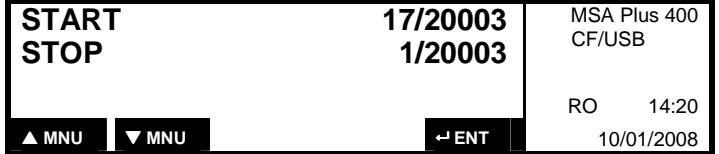

• Acest meniu apare numai daca este conectat un card de memorie USB corect formatat (va aparea "USB" in linia 2, partea dreapta a afisajului).

Se seteaza din butoanele SUS / JOS pozitia de start, incepand cu cel mai mare numar. Se confirma cu ENTER numarul sudurii dorit. Numarul sudurii de sfarsit se seteaza in acelasi mod. Prin mentinerea apasarii butoanelor SUS sau JOS se poate trece pe modul AUTO de incrementare a numarului de sudura afisat. Pentru exportul protocoalelor de sudura se confirma cu ENTER.

### **5.4 Tiparirea protocoalelor**

Conectati imprimanta in mufa de sus sub capacul de protectie.

Nota Conectarea sau deconectarea imprimantei se face numai dupa oprirea aparatului sau trecerea acestuia in modul asteptare.

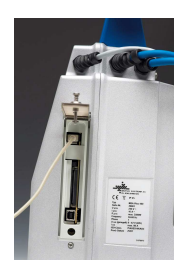

Porniti MSA Plus 400

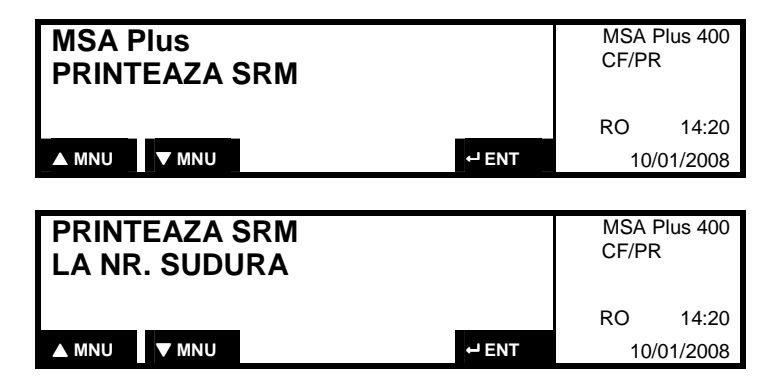

Prin apasarea butoanelor JOS sau SUS se selecteaza functia de imprimare. Se poate imprima atat continutul memoriei externe CompactFlash-card cat si al memorei interne (SPS), in functie de numarul sudurii sau a codului de lucrare.

**Tiparirea raportului colectiv**

Apasati butonul JOS pentru a selecta imprimarea raportului colectiv. Se confirma cu ENTER.

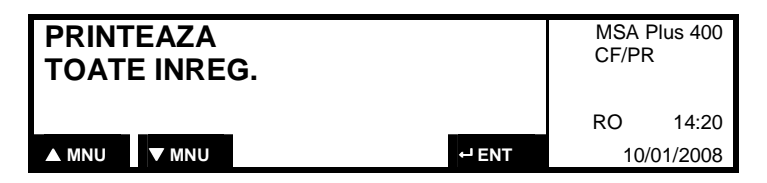

**Tiparirea dupa numarul sudurii** 

Apasati butonul JOS pentru a selecta imprimarea raportului individual. Se confirma cu ENTER. **Tiparirea raportului individual** 

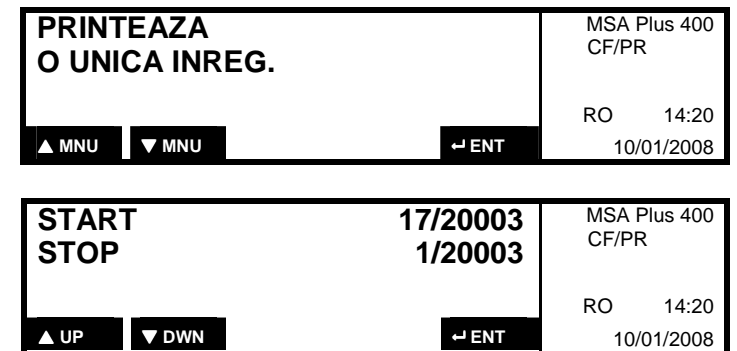

Prin apasarea butonului DREAPTA se poate selecta pozitia de start a imprimarii (cea mai noua sudura). Se confirma cu ENTER pozitia de start.

Pozitia de stop (cea mai veche sudura) se poate selecta in acelasi mod. Se confirma cu ENTER pozitia de stop si a inceperii imprimarii protocoalelor.

Prin apasarea butoanelor SUS / JOS se poate selecta codul lucrarii. Se confirma cu ENTER. **Tiparirea dupa codul lucrarii** 

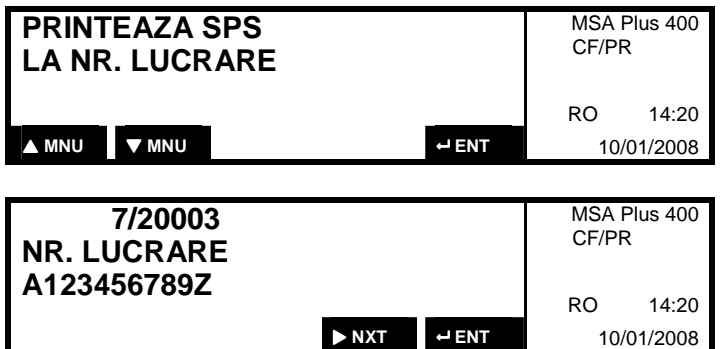

Prin apasarea butonului DREAPTA se poate selecta codul de lucrare dorit, apoi se confirma cu ENTER. Se apasa din nou ENTER pentru inceperea imprimarii.

#### **5.5 Conectarea la PC**

Aparatul MSA Plus 400 poate fi conectat direct la PC (USB tip B), cu ajutorul unui cablu de legatura adecvat. In acest caz, se poate utiliza programul de acces, MSA WIN-WELD care ofera cateva functii utile evaluarii sudurilor efectuate. Conectati cablul USB de la PC in mufa de jos sub capacul de protectie.

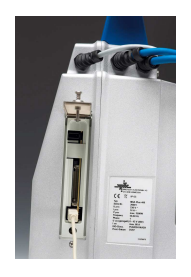

Note Conectarea sau deconectarea imprimantei se face numai dupa oprirea aparatului sau trecerea acestuia in modul asteptare.

Porniti MSA Plus 400.

Se apasa JOS sau SUS pana la aparitia meniului «Comunicare-PC».

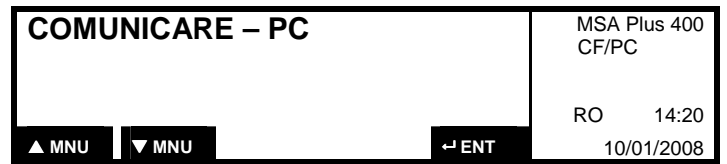

Se apasa ENTER pentru confirmare.

### **6 MESAJE DE EROARE**

### **6.1 Mesaje cu cod de eroare**

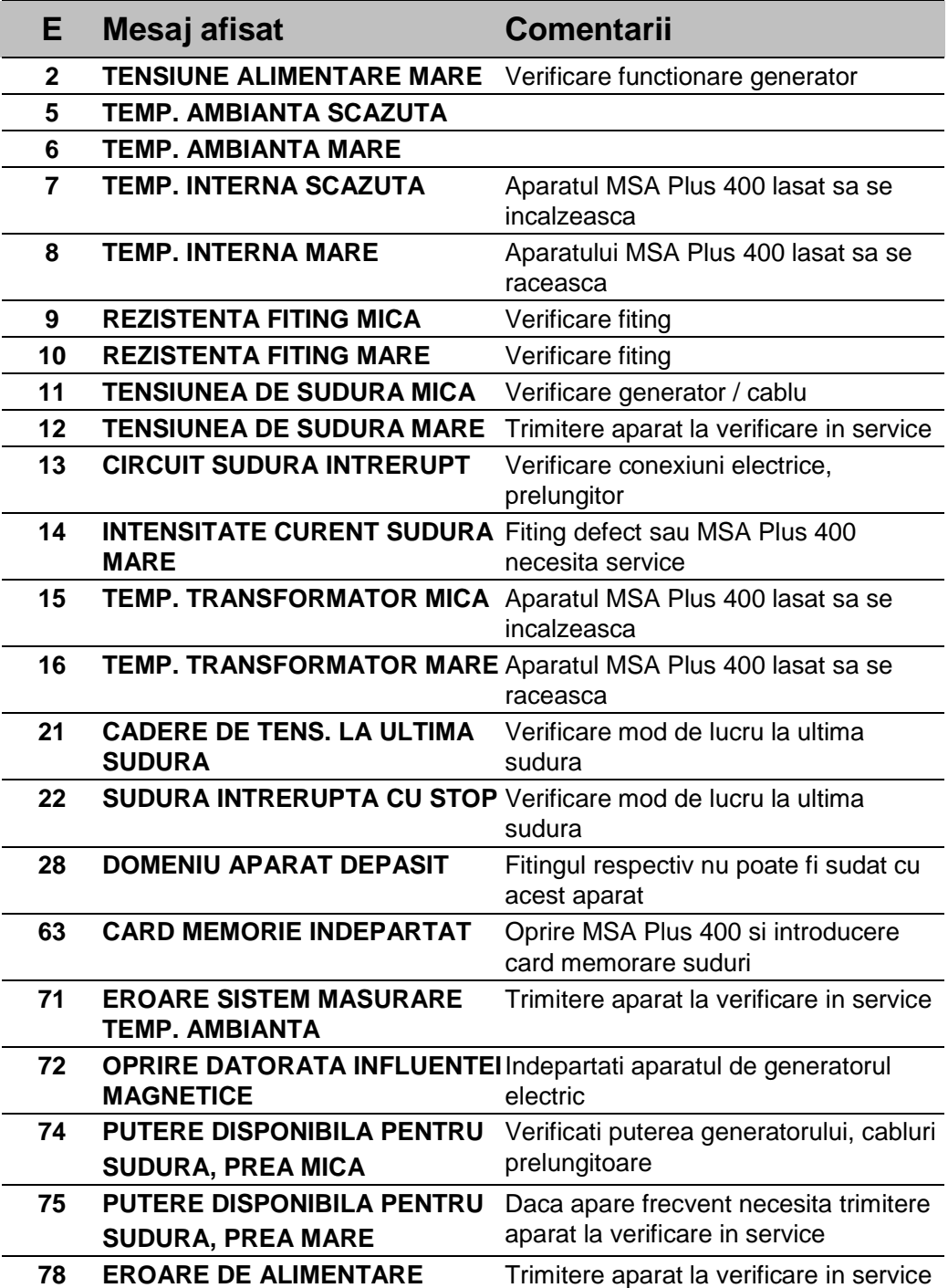

### **6.2 Mesaje fara cod de eroare**

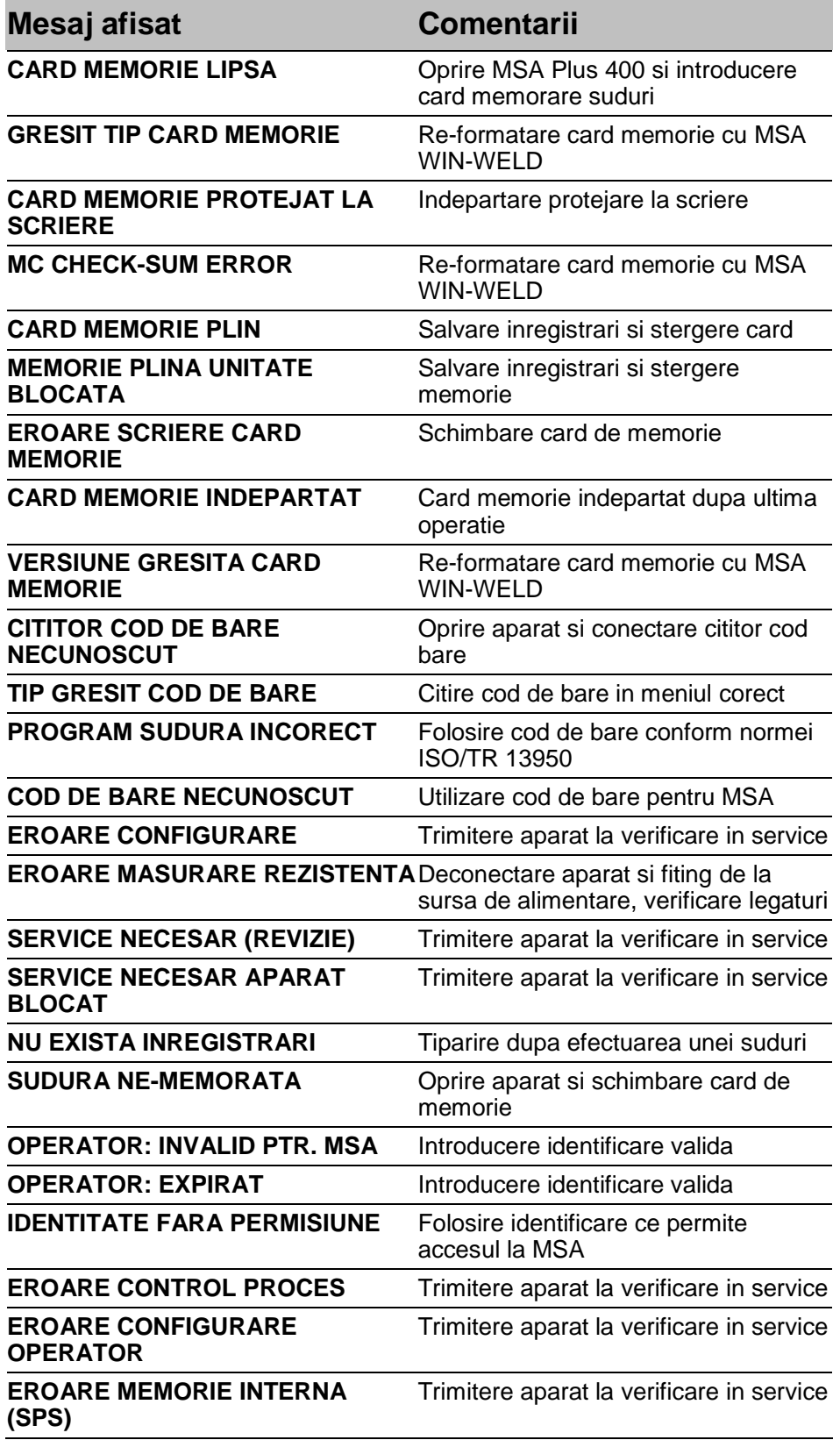

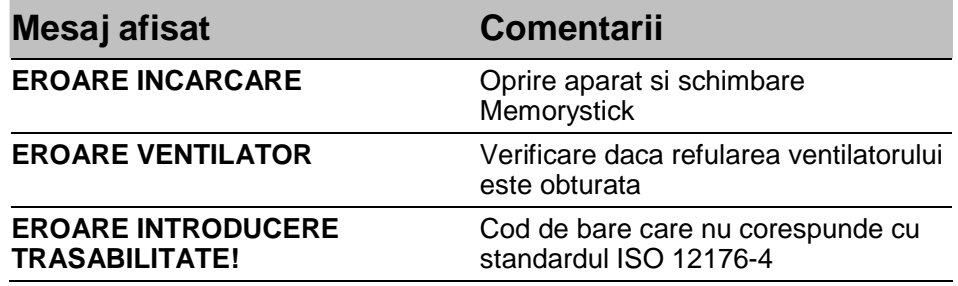

# **7 CARACTERISTICI TEHNICE**

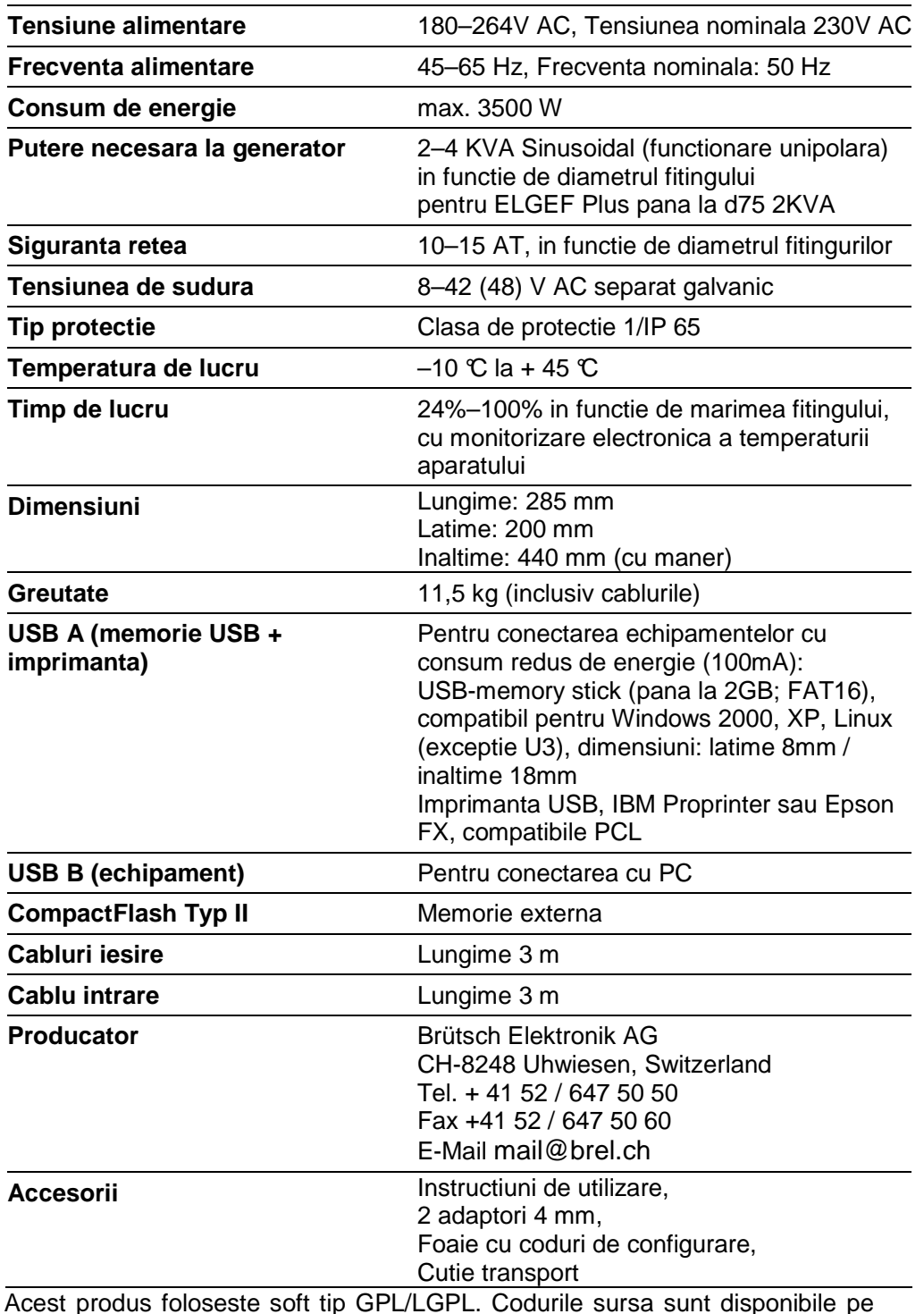

Acest produs foloseste soft tip GPL/LGPL. Codurile sursa sunt disponibile pe CD la Brütsch Elektronik (Articol Numar 30.0003 407). Acest CD mai include si documentatie cu privire la termenii licentei tip GNU. Taxele de livrare pentru producerea si expedierea acestui CD sunt de 50 CHF.

### **8 INTRETINERE**

#### **8.1 Curatare**

Curatati aparatul si cititorul de cod de bare in mod regulat, folosind un material textil usor umezit. Daca se doreste, se poate sterge exteriorul aparatului cu alcool industrial, dar nu cu alti produsi clorurati sau solventi.

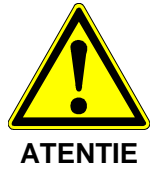

In nici un caz aparatul nu se va stropi cu apa, nu va fi imersat in apa sau curatat cu aer comprimat.

#### **8.2 Cablurile de sudura**

Verificati periodic cablurile si mufele pentru conectarea fitingului. Cablurile si mufele deteriorate trebuie inlocuite.

#### **8.3 Controlul tensiunii de sudura**

Controlul tensiunii de iesire se poate verifica cu ajutorul unui echipament special livrat de Brutsch "Fusion Control Set" (BREL Art. Nr. 30.0002 589)

Daca valoarea masurata nu corespunde cu cea afisata de aparat, acesta trebuie verificat la service.

#### **8.4 Verificarea periodica**

Aparatul trebuie verificat periodic si eventual recalibrat. Aceasta se recomanda sa se efectueze anual la un centru de service autorizat Georg Fischer.

#### **8.5 Centre de service autorizate**

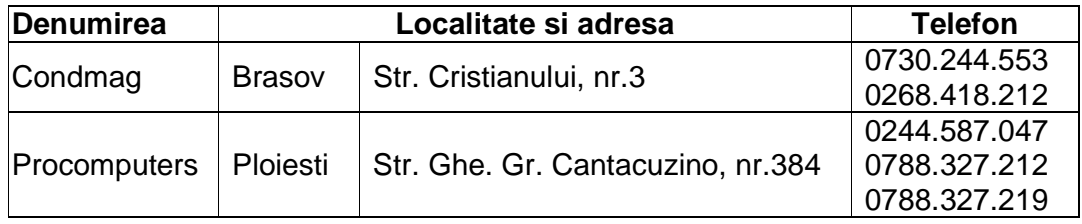

### **9 MASURI DE PROTECTIA MUNCII**

#### **9.1 Utilizarea aparatului**

Nu permiteti accesul la aparat a persoanelor neautorizate, nescolarizate sau copiilor. In perioadele cand aparatul nu este folosit, depozitati-l intr-o incapere uscata, sub cheie.

Utilizarea in siguranta a aparatului este posibila numai prin indeplinirea urmatoarelor conditii:

- transport adecvat
- depozitare adecvata
- punere in functiune corecta
- utilizare in scopul pentru care a fost produs
- utilizarea conform instructiunilor
- verificare periodica

Aparatul se utilizeaza numai supravegheat.

Orice persoana implicata in instalarea si utilizarea aparatului trebuie sa aiba calificarea necesara sa respecte intocmai instructiunile de utilizare. Neutilizarea echipamentului conform cu prezentele instructiuni poate dauna

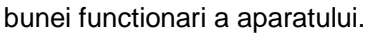

Aparatul nu se utilizeaza in locuri clasificate cu risc de explozie.

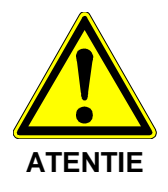

#### **9.2 Verificarea inainte de utilizare**

Inaintea utilizarii, verificati aspectul exterior al aparatului; aparatul trebuie sa fie intact, fara urme de loviri sau distrugeri. Asigurati conectarea corecta a aparatului.

#### **9.3 Protejarea aparatului**

Cablurile electrice de alimentare / iesire trebuie ferite de contactul cu muchii ascutite. Cablurile cu izolatia deteriorata trebuie inlocuite. Nu asezati obiecte grele pe aparat. MSA Plus 400 este protejat impotriva stropirii cu apa.

#### **9.4 Defectiuni**

Carcasa deteriorata sau alte elemente deteriorate trebuie inlocuite / reparate de catre un centru de service autorizat. In orice situatie in care aparatul nu functioneaza corect, apelati la service.

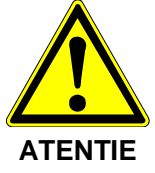

Reparatiile si verificarile aparatului se executa numai de catre personal calificat si in centre de service autorizate.

### **9.5 Demontarea aparatului**

Aparatul poate fi demontat numai de catre personalul de service autorizat.

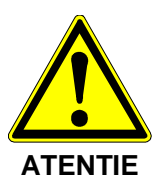

Daca aparatul a fost demontat sau carcasa deschisa, elemente ale aparatului, cu sarcina electrica periculoasa devin usor accesibile!

Datele tehnice cuprinse in aceste instructiuni au caracter informativ general si nu implica nici un fel de garantii.

#### **Georg Fischer Piping Systems (Switzerland) Ltd. Reprezentanta Romania**

#### **Sediu central**

Bucuresti, Str. Giuseppe Verdi, nr. 9°, Sector 2 Tel. +40 (0) 21 230 53 80, Fax +40 (0) 21 231 74 79 ro.ps@georgfischer.com, www.export.georgfischer.com

#### **Filiala Bistrita**

Bistrita, Str. Imparatul Traian, nr. 33° Tel. +40 (0) 363 106 611, Fax +40 (0) 363 106 612 ro.ps@georgfischer.com, www.export.georgfischer.com

799 350 580\_00/01 (04.08) © Georg Fischer Piping Systems Ltd. Bucuresti Tiparit in Romania

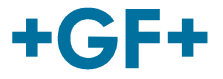

**GEORG FISCHER** PIPING SYSTEMS